# Wireless camera(baby monitor) manual

# 1.General

## 1.1 Where to use

This product are developed and produced by our company, this product should be used together with smart phone, it allows the users to view or listen the site remotely by WIFI network.

# 2.Two working mode

2.1 AP mode: The camera became a wifi hotpot, use smart phone to connect camera directly. (Diagram AP structure)

2.2 Station mode(Router mode): The camera need connect with wireless router, smart phone could connect with same router to view the video from camera ; If the router is connected to Internet, the smart phone also could view the video from camera by internet. (Diagram Station structure)

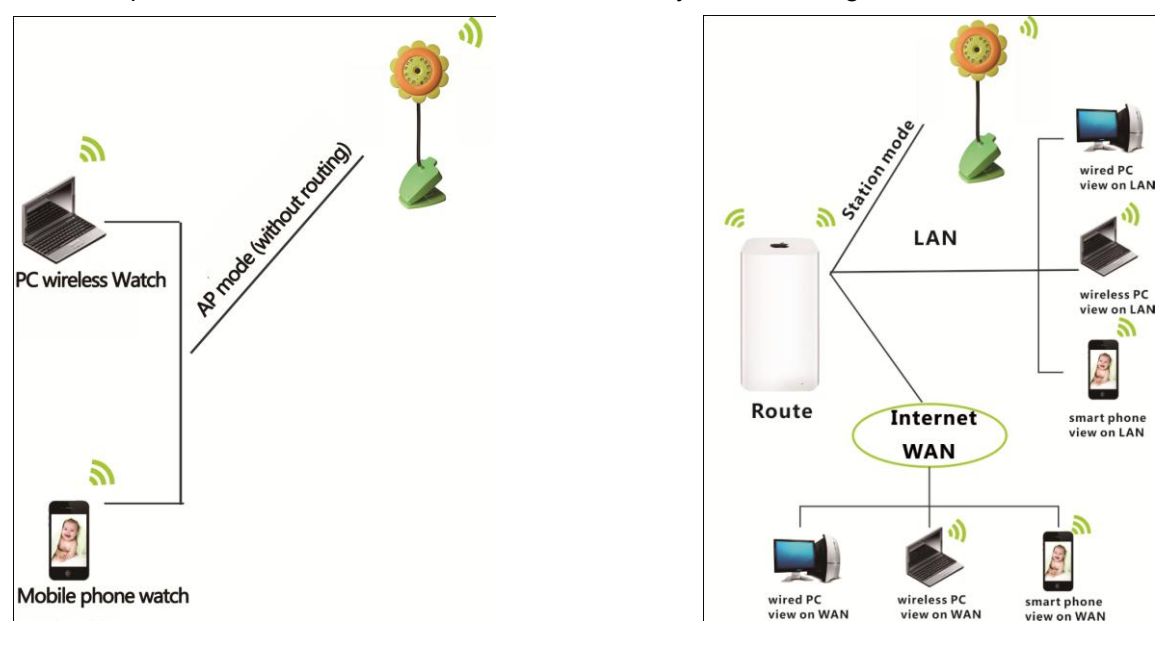

(AP structure) (Station structure)

# 3.Smart phone client configuration and guide:

## Step 1: How to start AP mode

1.Connect power supply, LED red ON

2.LED green Flash, it means starting.

3.LED green OFF, LED red ON, It means AP mode working.

#### Step 2: How to connect camera

2.1 Open the WLAN setting on smart phone, as diagram below; you will find a wireless device which the initial capitals are "MV".

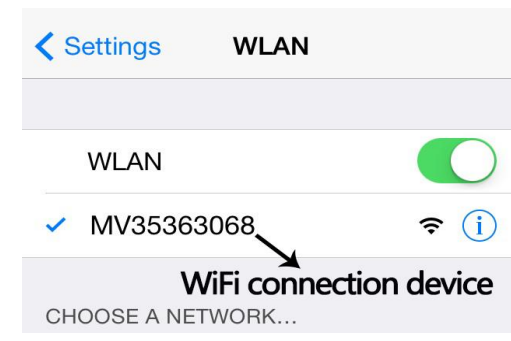

2.2 Choose MV35363068 to connect, then the smart phone and device connected.

# Step 3:How to view

# 1. Add device

#### a. Search to add

(1) Click "Search" button or hold the middle of delive list and drop-down (2) The new device show in list (Diagram 1)

#### b. Manual Add

Click "Add" button, enter Name, Device ID, Device address:192.168.1.1; default port do not need change; Username(default):admin; Password(default):empty; click "save" button, then click the camera ID in Devices list to view the video.(Diagram 2)

## 2.Login

Click the device, you will see the procedure: Device -> login process -> login success -> video interface

# 3.View the video (Diagram 4)

The default setting is to receive video automatically after login success, you could click the "Play" button to start or stop video.

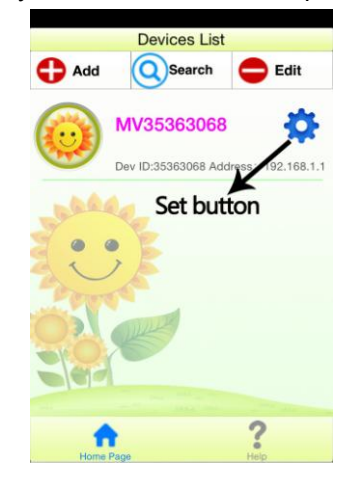

**Modify Device** Cancel Name: MV35363068 Dev ID: 35363068 Advanced Settings Dev Address: 192.168.1.1 Port: 8800 Username: admin Password: default  $\overline{2}$ 

(Diagram 1) (Diagram 2)

## 4.How to configure

 (Remind: After the mode switch, please "click search" or "drop-down list" to refresh device record)

# 4.1 How to switch AP to Station

#### After power ON, default working on AP mode (check Step 1)

Click "Configure icon" — "Network Setting" to choose "Station config", choose your personal WIFI in "WIFI list of devices in the vicinty", enter your wifi ID and Password; click "save", waiting till the LED green flash to OFF, LED green and red ON, it means station mode working; (Diagram 3)

#### 4.2 How to switch Station to AP

If you need go back to AP mode, please choose "AP config" and click "save", waiting the LED green OFF, LED red ON, it means AP mode working.(Diagram 3)

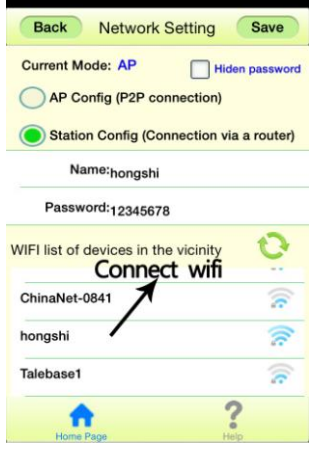

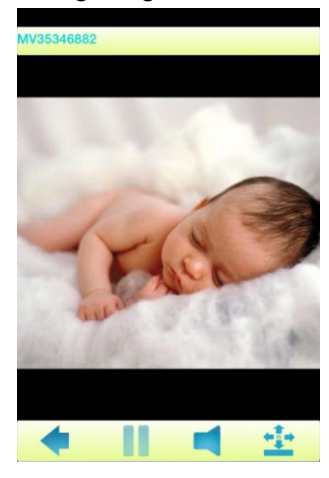

(Diagram 3) (Diagram 4)

Remark: To download smart phone software, please search "macroSEE" on android

app or apple app.